# intelbras

# Manual do usuário

**EWS 201 E**

# intelbras

#### **EWS 201 E Controlador inteligente Wi-Fi**

Parabéns, você acaba de adquirir um produto com a qualidade e segurança Intelbras.

O controlador inteligente Wi-Fi EWS 201 E é utilizado no acionamento de lâmpadas e eletrodomésticos, como ventiladores e cortinas elétricas. Discreto e de fácil configuração ele permite que o usuário possa automatizar seus dispositivos, tendo o controle em suas mãos atráves do aplicativo Izy smart.

Para mais informações acesse: www.intelbras.com.br.

# Índice

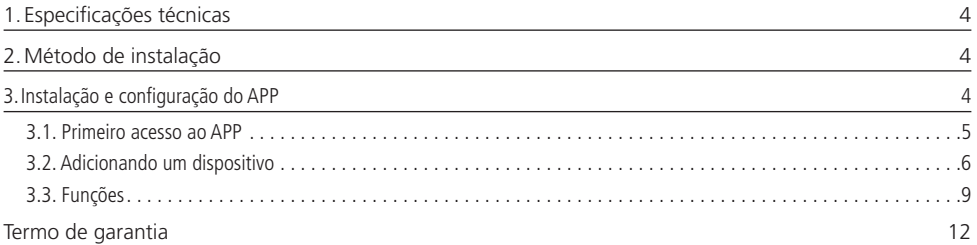

## <span id="page-3-0"></span>1.Especificações técnicas

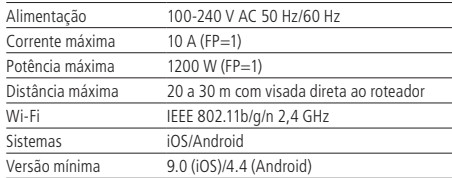

## 2.Método de instalação

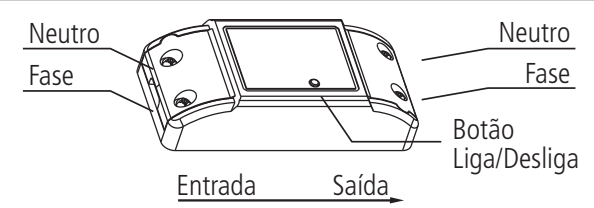

#### **Aviso de risco de choque**

Desligue os disjuntores referentes ao local de instalação do controlador e do aparelho que será conectado a ele. Todas as conexões devem ser realizadas com a energia desligada para evitar lesões pessoais e dano ao aparelho.

Esse aparelho é feito para instalação em acordo com o código elétrico nacional e regulações locais no Brasil (NBR5410). Se você não estiver confiante ou confortável em realizar a instalação, consulte um eletricista qualificado.

Antes de iniciar a instalação. verifique se o local possui sinal de sua rede Wi-Fi, o que pode ser feito utilizando o seu celular. O produto EWS 201 E deve ser instalado onde existe sinal de Wi-Fi 2,4 GHz.

**Obs.:** esse dispositivo não deve ser utilizado no acionamento direto de motores elétricos e equipamentos eletro-eletrônicos que possuam corrente de partida maior que a corrente máxima do dispositivo.

#### **Sugestão de instalação**

Instale o produto de acordo com sua preferência, em locais como caixas 4×2 com tampa cega, caixas octogonais e forros em geral.

### 3.Instalação e configuração do APP

» Para fazer o download do App Izy Smart na APP store ou no Google Play, escaneie o QR code ou procure por Izy Smart na sua loja.

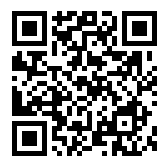

» Na tela de registro, insira seu endereço de e-mail para receber o código de verificação. Obs.: nosso dispositivo suporta somente redes Wi-Fi na frequência de 2.4 GHz.

#### <span id="page-4-0"></span>**3.1. Primeiro acesso ao APP**

» Essa é a primeira tela que o aplicativo apresenta.

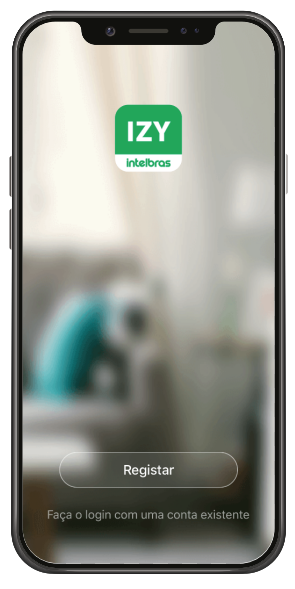

» Nela é possível escolher criar um novo perfil no botão Registrar ou utilizar uma conta já existente no item Faça o login com uma conta existente.

Para criar a sua conta basta seguir os passos abaixo:

» Na tela mostrada abaixo, escolha sua região e insira seu endereço de e-mail. Clique no botão para obter seu código de ativação, que chegará em seu e-mail em no máximo 60 segundos.

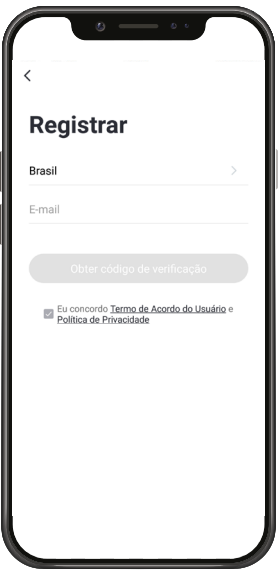

- <span id="page-5-0"></span>» Após inserir o código de ativação, configure sua senha e sua conta será ativada. Você será direcionado para a tela abaixo:
	- » Nela várias opções são apresentadas. Na parte superior à esquerda está um ícone onde você pode configurar informações referentes a sua conta.
	- » No canto superior direito há um símbolo de adição "+". Clicando nele é possível adicionar novos dispositivos, o que será explicado no próximo tópico desse manual.
	- » Na parte inferior encontra-se uma barra com 3 opções, Minha Página, Inteligente e Eu.

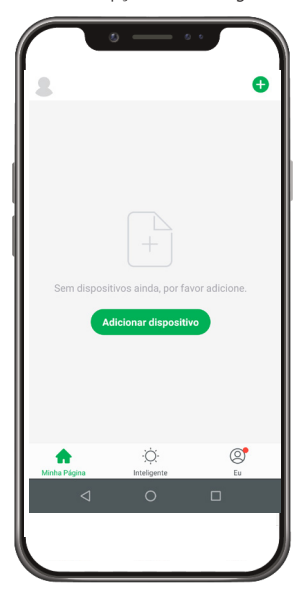

#### **3.2. Adicionando um dispositivo**

- » Para adicionar novos dispositivos, abra o aplicativo na aba <sub>Minha Página</sub> e clique no ícone "+" no canto superior direito. A tela abaixo será apresentada.
- » Nela pode-se escolher qual dos produtos você quer configurar.

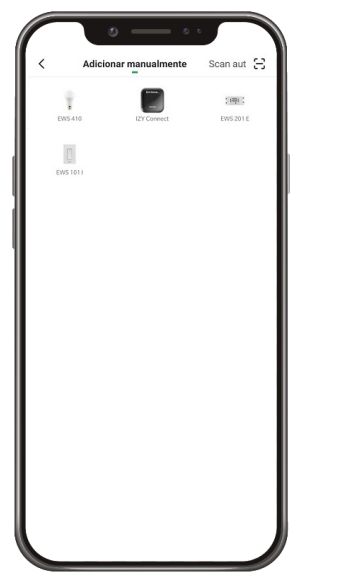

- » Ao escolher qual produto será configurado basta seguir os passos que aparecerão na tela do seu dispositivo.
- » Após selecionar o dispositivo desejado, insira a rede que será utilizada durante a configuração, certificando-se de que seja uma rede 2,4 GHz.

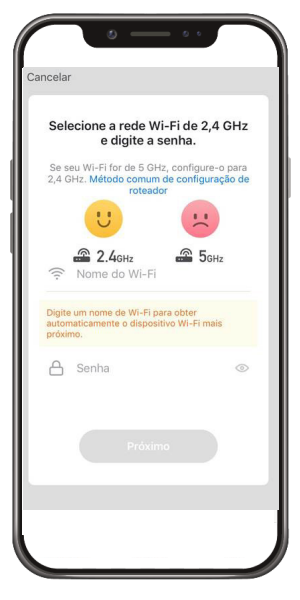

#### **Modo EZ (luz piscando rapidamente)**

Esse é o modo padrão de configuração. Para configurar seu dispositivo, ligue a energia e verifique se a luz de indicação está piscando rapidamente.

- » Caso a luz de indicação não esteja piscando rapidamente, mantenha o interruptor pressionado por aproximadamente 20 segundos.
- » Com a luz de indicação piscando de maneira correta, marque o campo A luz pisca rapidamente e pressione Próximo

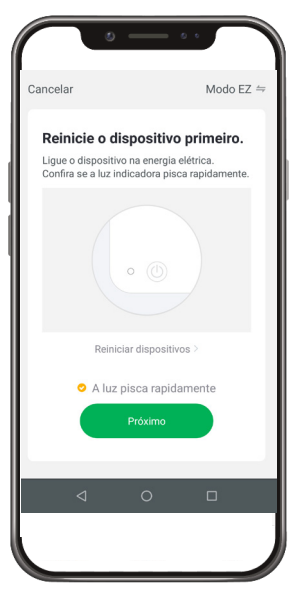

» Após a configuração estar concluída o produto está pronto para o uso. Você pode renomear o dispositivo pressionando o ícone no meio da interface.

7

#### **Modo AP/Modo de Compatibilidade (luz piscando lentamente)**

Se a instalação no modo EZ não for bem-sucedida, retorne à tela inicial do aplicativo e siga as instruções abaixo:

- » Da mesma forma que na configuração anterior, selecione o dispositivo desejado e insira a rede que será utilizada durante
- a configuração, certificando-se de que seja uma rede 2,4 GHz. Após definida a rede, clique em » No canto superior direito da tela, selecione o modo de configuração Modo AP.

- Modo AP Cancelar Modo EZ Default Reinicie o d Ligue o disposi<br>Confira se a luz Modo AP A luz pisca lentamente  $\Box$
- » É fundamental para esse modo de configuração que o produto esteja piscando rapidamente no início da configuração, da mesma forma que no modo EZ. Portanto, se a luz de indicação não pisca rapidamente, mantenha o interruptor pressionado por aproximadamente 20 segundos. Item 3
- » Com a luz de indicação piscando rapidamente, repita o processo de manter o interruptor pressionado por aproximadamente 20 segundos. A luz de indicação agora deverá estar piscando lentamente.
- » Com a luz piscando de maneira correta, marque o campo A luz pisca lentamente e pressione será direcionado para a tela abaixo.

Próximo Você

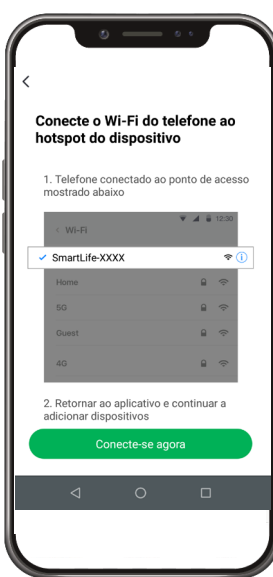

- <span id="page-8-0"></span>» Nessa etapa, você deverá mudar o Wi-Fi no qual o seu dispositivo está conectado para o ponto de acesso do dispositivo, como mostrado na figura.
- » Após a configuração estar concluída o produto está pronto para o uso. Você pode renomear o dispositivo pressionando o ícone no meio da interface.

**Obs.:** caso a conexão não seja bem-sucedida, verifique a frequência do sinal da internet. O produto suporta apenas redes de frequência 2,4 GHz.

#### **3.3. Funções**

O controlador inteligente EWS 201 E possui várias funções, a tela abaixo apresenta a interface para interagir com o produto, assim como as possibilidades para melhor atender sua necessidade.

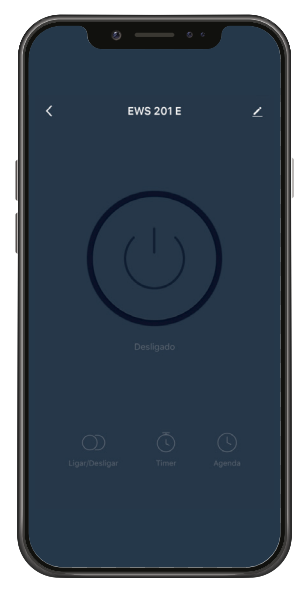

No topo é possível ver o nome adicionado pelo cliente, à direita o ícone para editar o produto e à esquerda o item para voltar. No meio da tela encontra-se o botão que liga e desliga a lâmpada. Na parte inferior há um ícone de um relógio que representa a função Agenda.

#### **Função Agenda**

Com a função Agenda é possível programar várias rotinas através de horários e dias diferentes para que seus dispositivos sejam ativados ou desativados. A imagem a seguir apresenta a tela inicial para configuração da agenda:

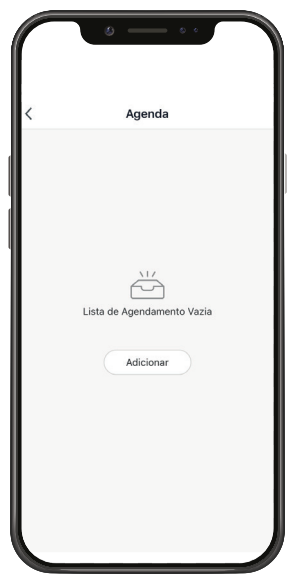

Ao clicar no ícone do centro da tela, você será direcionado para a tela a seguir:

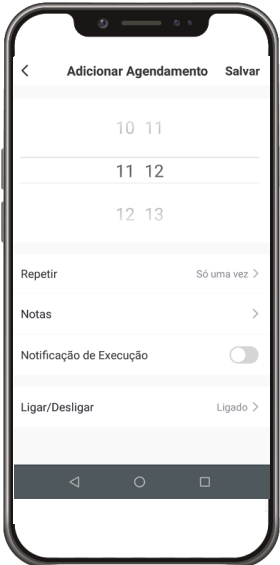

Nessa tela pode-se configurar sua agenda com as seguintes opções: se o produto deverá ligar ou desligar, o horário e os dias da semana em que isso deve acontecer, a opção de receber uma notificação quando a ação ocorrer e também a possibilidade de adicionar uma nota para diferenciar cada agendamento.

Você pode adicionar vários agendamentos diferentes.

#### **Outras funções**

A tela a seguir é a tela do perfil do usuário. Nela é possível editar o perfil, gerir a página, verificar as notificações recebidas, saber mais sobre os serviços de comando de voz e acessar as configurações do aplicativo.

Dentro da parte de gestão da página é possível editar os dados da casa e compartilhar o ambiente para que vários outros usuários possam ter acesso. Na parte de configurações é possível ter acesso aos termos de uso e a política de privacidade disponibilizada pela Intelbras.

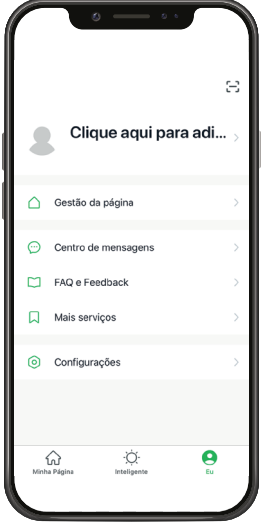

A aba Inteligente é uma área para a criatividade, onde é permitido que sejam criadas formas de automação conforme o desejo e a necessidade do usuário. Nessa área é possível criar vários cenários para os dispositivos, para que eles atuem a partir de algum gatilho, como hora do dia ou ação de outro dispositivo. A tela abaixo apresenta as informações exibidas na parte em questão.

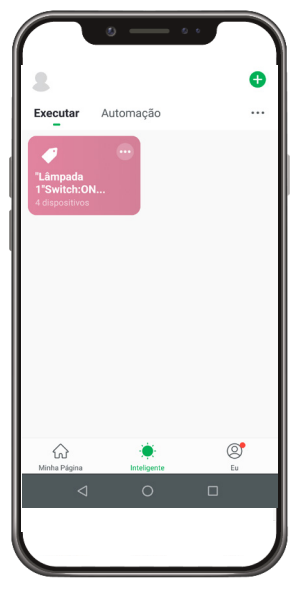

**Obs.:** essa imagem representa um cenário ilustrativo.

## <span id="page-11-0"></span>Termo de garantia

Fica expresso que esta garantia contratual é conferida mediante as seguintes condições:

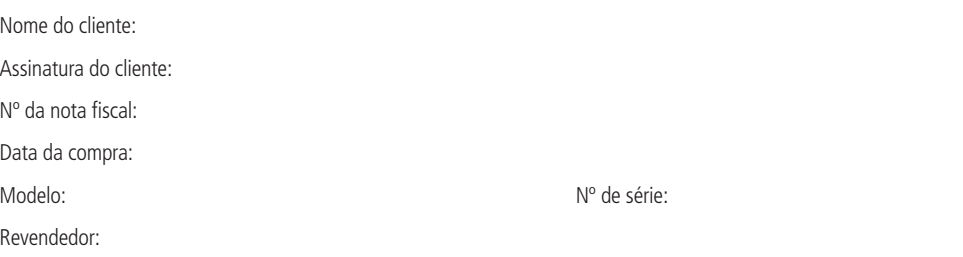

- 1. Todas as partes, peças e componentes do produto são garantidos contra eventuais vícios de fabricação, que porventura venham a apresentar, pelo prazo de 1 (um) ano – sendo este de 90 (noventa) dias de garantia legal e 9 (nove) meses de garantia contratual –, contado a partir da data da compra do produto pelo Senhor Consumidor, conforme consta na nota fiscal de compra do produto, que é parte integrante deste Termo em todo o território nacional. Esta garantia contratual compreende a troca expressa de produtos que apresentarem vício de fabricação. Caso não seja constatado vício de fabricação, e sim vício(s) proveniente(s) de uso inadequado, o Senhor Consumidor arcará com essas despesas.
- 2. A instalação do produto deve ser feita de acordo com o Manual do Produto e/ou Guia de Instalação. Caso seu produto necessite a instalação e configuração por um técnico capacitado, procure um profissional idôneo e especializado, sendo que os custos desses serviços não estão inclusos no valor do produto.
- 3. Constatado o vício, o Senhor Consumidor deverá imediatamente comunicar-se com o Serviço Autorizado mais próximo que conste na relação oferecida pelo fabricante – somente estes estão autorizados a examinar e sanar o defeito durante o prazo de garantia aqui previsto. Se isso não for respeitado, esta garantia perderá sua validade, pois estará caracterizada a violação do produto.
- 4. Na eventualidade de o Senhor Consumidor solicitar atendimento domiciliar, deverá encaminhar-se ao Serviço Autorizado mais próximo para consulta da taxa de visita técnica. Caso seja constatada a necessidade da retirada do produto, as despesas decorrentes, como as de transporte e segurança de ida e volta do produto, ficam sob a responsabilidade do Senhor Consumidor.
- 5. A garantia perderá totalmente sua validade na ocorrência de quaisquer das hipóteses a seguir: a) se o vício não for de fabricação, mas sim causado pelo Senhor Consumidor ou por terceiros estranhos ao fabricante; b) se os danos ao produto forem oriundos de acidentes, sinistros, agentes da natureza (raios, inundações, desabamentos, etc.), umidade, tensão na rede elétrica (sobretensão provocada por acidentes ou flutuações excessivas na rede), instalação/uso em desacordo com o manual do usuário ou decorrentes do desgaste natural das partes, peças e componentes; c) se o produto tiver sofrido influência de natureza química, eletromagnética, elétrica ou animal (insetos, etc.); d) se o número de série do produto tiver sido adulterado ou rasurado; e) se o aparelho tiver sido violado.
- 6. Esta garantia não cobre perda de dados, portanto, recomenda-se, se for o caso do produto, que o Consumidor faça uma cópia de segurança regularmente dos dados que constam no produto.
- 7. A Intelbras não se responsabiliza pela instalação deste produto, e também por eventuais tentativas de fraudes e/ou sabotagens em seus produtos. Mantenha as atualizações do software e aplicativos utilizados em dia, se for o caso, assim como as proteções de rede necessárias para proteção contra invasões (hackers). O equipamento é garantido contra vícios dentro das suas condições normais de uso, sendo importante que se tenha ciência de que, por ser um equipamento eletrônico, não está livre de fraudes e burlas que possam interferir no seu correto funcionamento.

Sendo estas as condições deste Termo de Garantia complementar, a Intelbras S/A se reserva o direito de alterar as características gerais, técnicas e estéticas de seus produtos sem aviso prévio.

O processo de fabricação deste produto não é coberto pelos requisitos da ISO 14001.

Todas as imagens deste manual são ilustrativas.

# intelbras

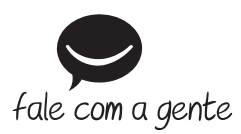

**Suporte a clientes:** (48) 2106 0006 **Fórum:** forum.intelbras.com.br **Suporte via chat:** intelbras.com.br/suporte-tecnico **Suporte via e-mail:** suporte@intelbras.com.br **SAC:** 0800 7042767

**Onde comprar? Quem instala?:** 0800 7245115

Importado no Brasil por: Intelbras S/A – Indústria de Telecomunicação Eletrônica Brasileira Rodovia SC 281, km 4,5 – Sertão do Maruim – São José/SC – 88122-001 CNPJ 82.901.000/0014-41 – www.intelbras.com.br

01.20 Origem: China